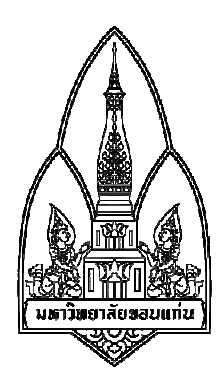

# กลุ่มที่ $\,$  12 การใช้งานโปรแกรม p2pover

### **จัดทําโดย**

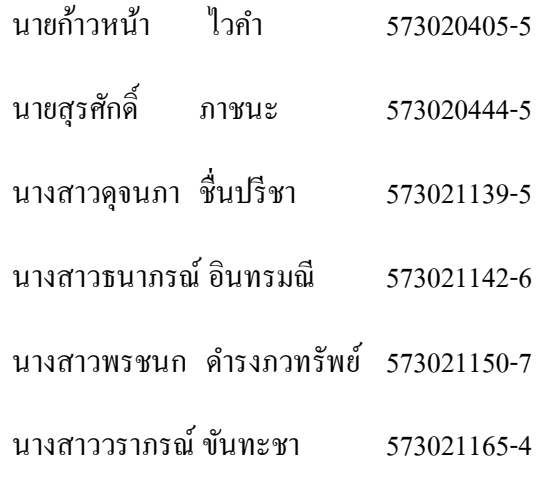

#### **เสนอ**

ผศ.ดร. จักรชัย โสอินทร์

รายงานนี;เป็ นส่วนหนึ งของการศึกษารายวิชา 322376 ความมันคงเทคโนโลยีสารสนเทศและการสื อสาร ภาคเรียนที่ 1 ปีการศึกษา 2559 ภาควิชาวิทยาการคอมพิวเตอร์ คณะวิทยาศาสตร์ มหาวิทยาลัยขอนแก่น

#### **หลักการและเหตุผล**

ปัจจุบันอินเทอร์เน็ต มีบทบาทสําคัญในการดําเนินชีวิตประจําวัน โดยพฤติกรรมการใช้อินเทอร์เน็ต ู้ ของเราส่วนใหญ่นั้นจะเข้าหน้าเว็บเพจต่างๆ โดยที่เราไม่สามารถทราบได้เลยว่าเว็บเพจนั้นเป็นภัยคุกคามทาง ้อินเทอร์เน็ตหรือไม่ รวมทั้งการใช้งานอินเทอร์เน็ตในการโหลดโปรแกรมต่างๆที่เกินขีดจำกัดสามารถทำให้การ ี ทำงานอินเทอร์เน็ตของผู้ใช้งานร่วมกันในวง LAN ช้าลงอีกด้วย โดยความมั่นคงปลอดภัยทางอินเทอร์เน็ต กี่มี ้บทบาทสำคัญยิ่งในการใช้งานอินเทอร์เน็ต การมีโปรแกรมหรือเครื่องมือต่างๆจะช่วยทำให้การใช้งาน อินเทอร์เน็ตมีความปลอดภัยและสามารถเรียงลําดับความสําคัญในการใช้งานอินเทอร์เน็ตภายในวง LAN โดย สามารถควบคุมเครื องปลายทางได้

ี ดังนั้น เราจึงเล็งเห็นความสำคัญของปัญหาที่กล่าวไว้ข้างต้น โดยการศึกษาโปรแกรม p2pover ซึ่ง โปรแกรมนี;เป็ นโปรแกรมที สามารถตรวจสอบได้ว่าในวง LAN ของท่านมีใครใช้งานอินเทอร์เน็ตอยู แล้วใคร ่ โหลดโปรแกรมที่ใช้งานอินเทอร์เน็ตมาก เราสามารถใช้โปรแกรมนี้ในการจำกัดการใช้อินเทอร์เน็ตของแต่ละ เครื่องที่อย่ในวง LAN เดียวกัน อีกทั้งยังสามารถ Block เว็บไซต์ที่เสี่ยงต่อการเกิดภัยคกคามโดยสามารถ Block เครื่องเป้าหมายที่ใช้งานอยู่ในวง LAN เดี๋ยวกัน ซึ่งจะทำให้เครื่องเป้าหมายนั้นมีการทำงานที่ช้าลง และในกรณีที่ เรา Block การใช้อินเทอร์เน็ตเครื องเป้ าหมาย จะทําให้เครื องเป้ าหมายไม่สามารถใช้งานอินเทอร์เน็ตได้อีกด้วย

#### **วัตถุประสงค์**

1.เพื่อจำกัดความเร็ว upload, download อินเทอร์เน็ตภายในวง LAN เดียวกัน 2.เพื่อบล็อคเว็บไซต์ที่ไม่ปลอดภัยของเครื่องอื่นที่อยู่ในวง LAN เดียวกัน

## **การทํางานโปรแกรม p2pover**

โปรแกรม p2pover เป็นโปรแกรมที่ควบคุมความเร็วอินเทอร์เน็ตและตรวจสอบได้ว่าใครกำลังใช้งาน ือินเทอร์เน็ตอยู่บ้างภายในวง LAN เดียวกัน โดยสามารถกำหนดความเร็วอินเทอร์เน็ต ในการอัพโหลด หรือ ิดาวน์โหลดไฟล์ต่างๆจากอินเทอร์เน็ตได้ และสามารถบล็อคการทำงานของเครื่องที่กำลังใช้งานอินเทอร์เน็ต ี เกินขีดจำกัด โดยวิธีนี้จะกำจัดเครื่องที่ทำให้เน็ตในวง LAN ช้าหรือเครื่องที่กำลังโหลดไฟล์ต่างๆอยู่นั้นให้ ทํางานได้ช้าลงหรือไม่สามารถใช้งานอินเทอร์เน็ตได้

#### **1.องค์ประกอบของโปรแกรม p2pover**

1.1กำหนดและควบคุมการใช้งานอินเทอร์เน็ตของเครื่องเป้าหมาย 1.2บอกรายละเอียดการอัพโหลดและดาวน์โหลดของเครื่องอื่นๆในวง LAN 1.3บล็อคอินเทอร์เน็ตเครื่องเป้าหมายที่ใช้อินเทอร์เน็ตเกินขีดจำกัด

### **2.ความต้องการของโปรแกรมสําหรับการติดตั\*ง**

2.1สามารถติดตั้งได้ในระบบ Windows ทุก Version 2.2สามารถติดตั้งได้ทั้ง 32 bit และ 64 bit 2.3สามารถดาวน์โหลดโปรแกรม p2pover Version 4.30 ได้ที่ www.netsoft2012.com/eng/

#### **3.คุณสมบัติของโปรแกรม p2pover**

3.1สามารถกำหนดความเร็วอินเทอร์เน็ต หรือจำกัดการอัพโหลดและดาวน์โหลด ของเครื่องเป้าหมายได้ 3.2สามารถดูได้ว่า IP ไหนกำลังใช้งานอินเทอร์เน็ตอยู่และเครื่องไหนบ้างกำลังอัพโหลดหรือดาวน์โหลดอยู่ 3.3สามารถบล็อคการทำงานอินเทอร์เน็ตของเครื่องเป้าหมายได้เมื่อเครื่องเป้าหมายใช้งานอินเทอร์เน็ตเกิน ขีดจำกัด

3.4เป็นโปรแกรมที่สามารถใช้งานได้ใน Windows ทุก Version

### **4.ประโยชน์ของโปรแกรม p2pover**

4.1สามารถกำหนดและควบคุมการใช้งานอินเทอร์เน็ตของเครื่องในวง LAN เดียวกันได้ 4.2สามารถป้องกันการเข้าอินเตอร์ที่มีความเสี่ยงต่อภัยคุกคามของเครื่องในวง LAN เดียวกัน ได้ 4.3สามารถป้องกันบุคคลภายนอกที่แอบใช้อินเทอร์เน็ตโดยที่ไม่ได้อนุญาตให้ใช้ได้

# **การ Download และติดตั\*งโปรแกรม**

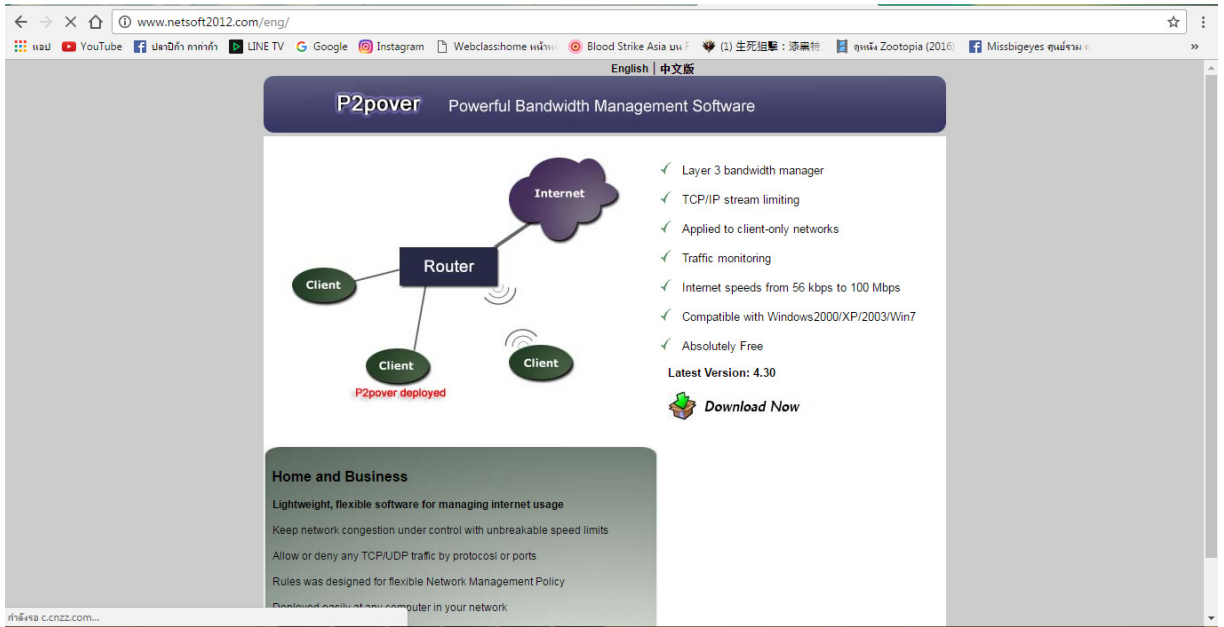

#### 1.โหลดโปรแกรมจาก www.netsoft2012.com/eng/

## 2.ดับเบิ้ลคลิกไฟล์exeเพื่อทำการรันโปรแกรม

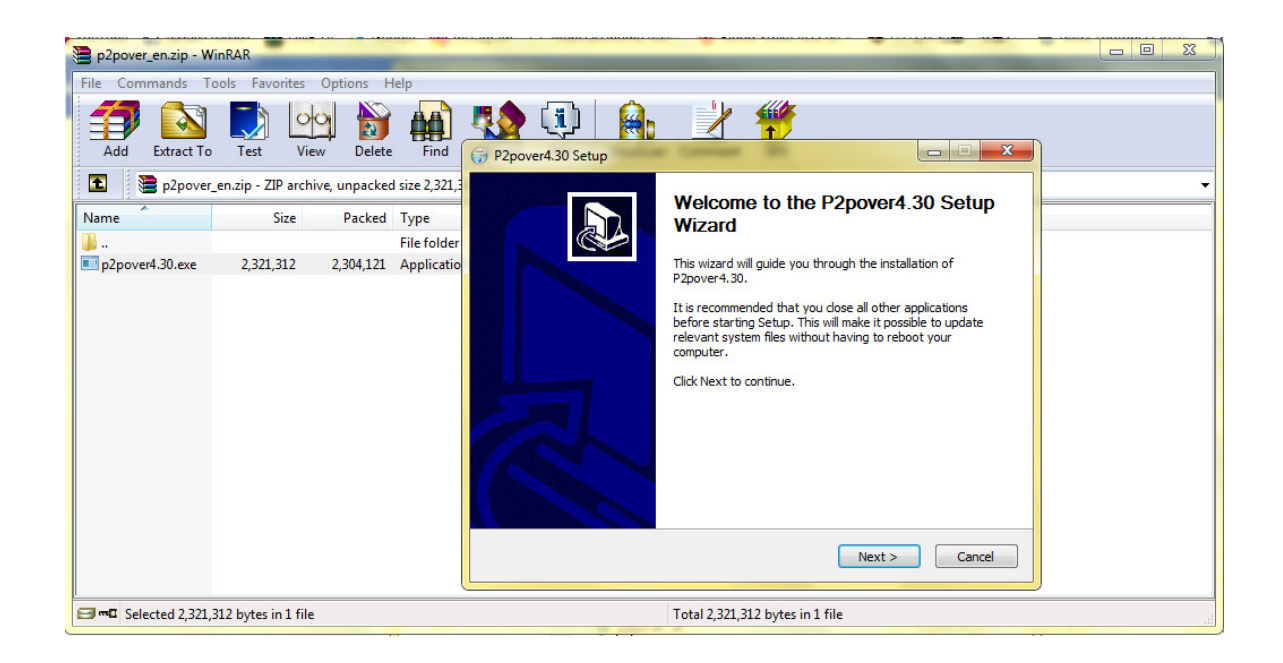

## 3.เลือกพื้นที่จัดเก็บโปรแกรม

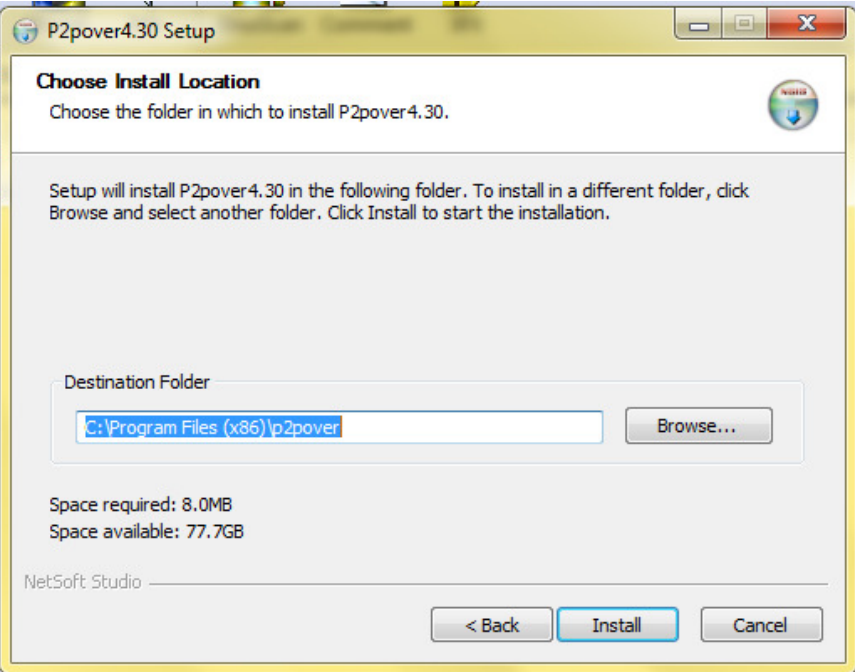

## 4.คลิกFinishเพื อลงโปรแกรมสําเร็จ

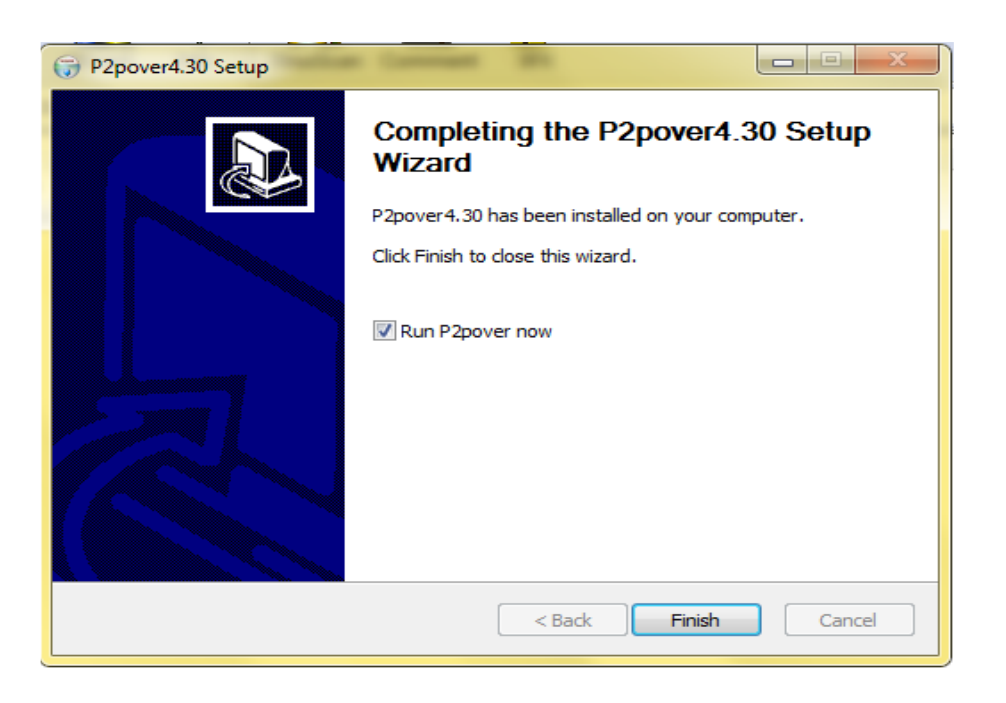

### **วิธีการใช้งานโปรแกรม**

1.เลือกเมนู Advanced Option ตั้งค่าระบบ หรือคลิกที่ Auto Select ทั้ง 2 ที่

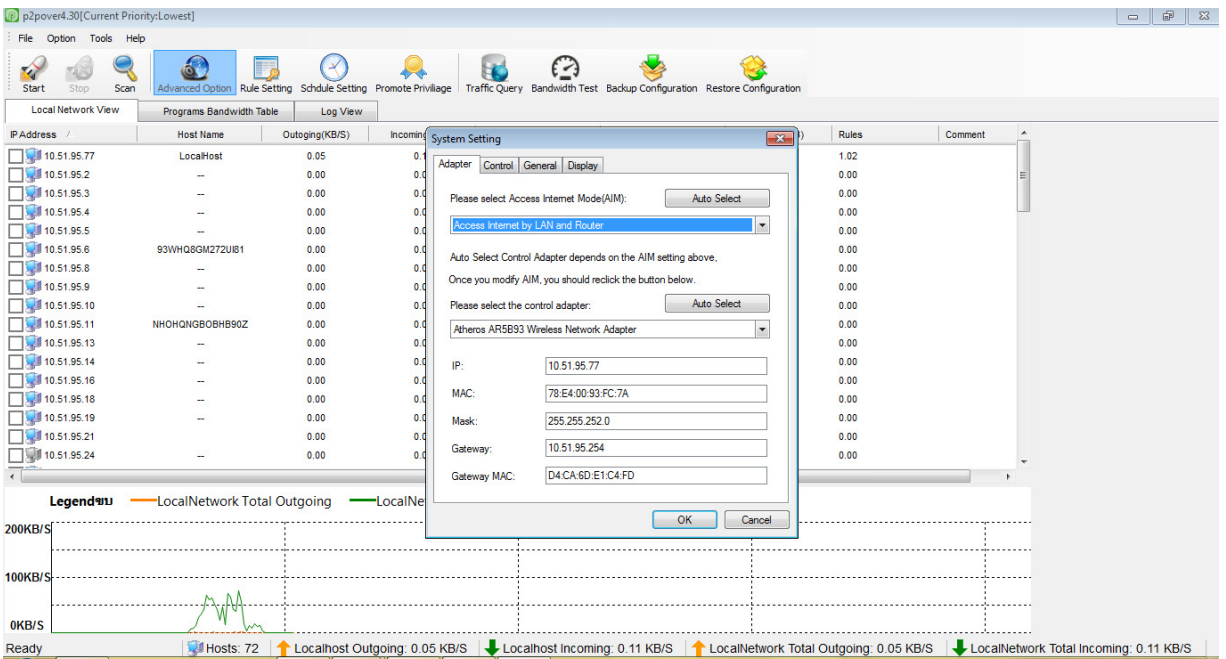

2.เลือกเมนู Schedule Setting > New

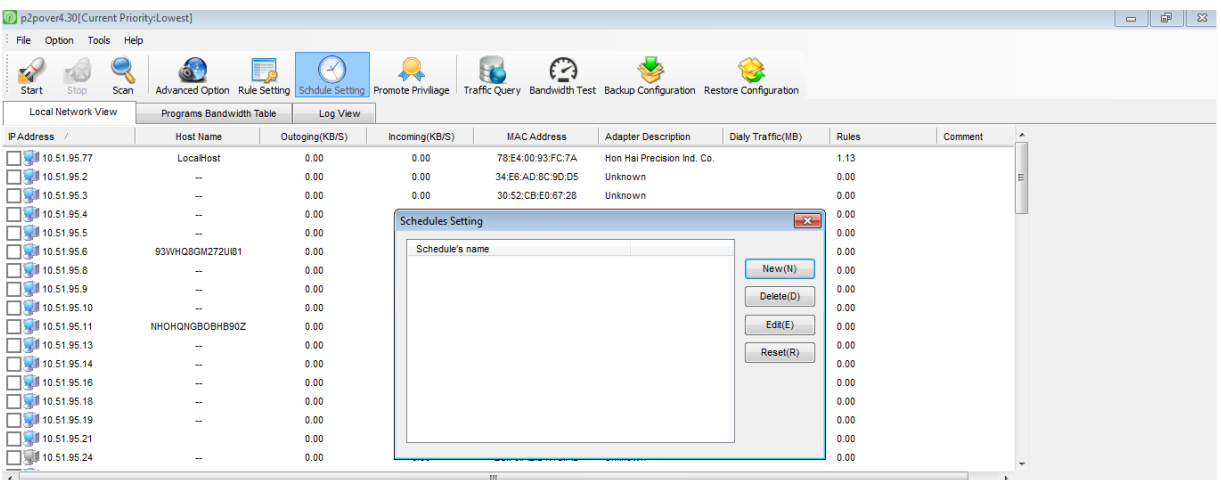

3.ตั้งค่าเวลา ใส่ชื่อ Schedul's Name แล้วลากเวลาที่ต้องการให้เป็นแถบสีน้ำเงิน ตั้งค่าเสร็จคลิก OK

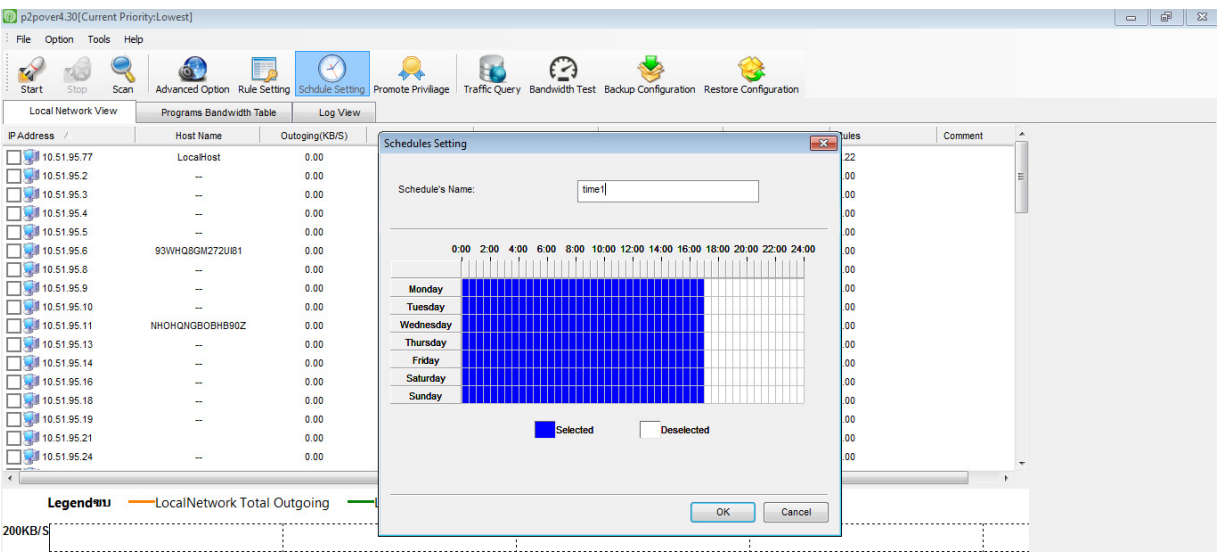

## 4.เมื่อตั้งค่าเวลาสำเร็จ จะขึ้นชื่อที่เราตั้งค่าไว้

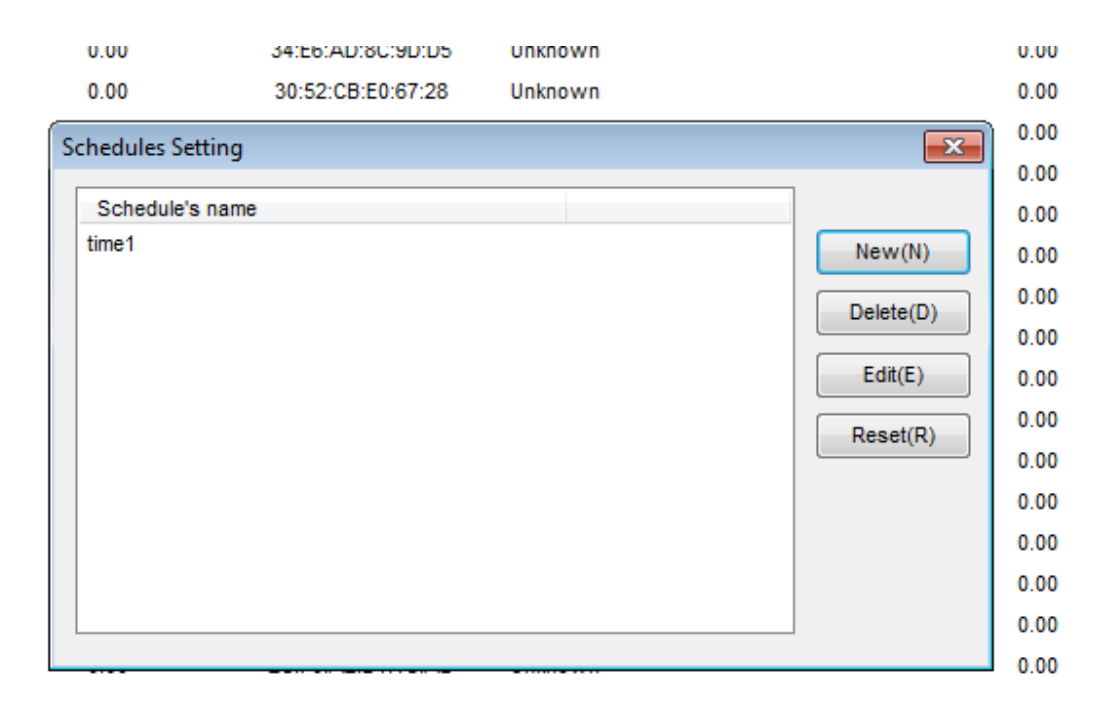

## 5.เลือกเมนู Rule Setting > New

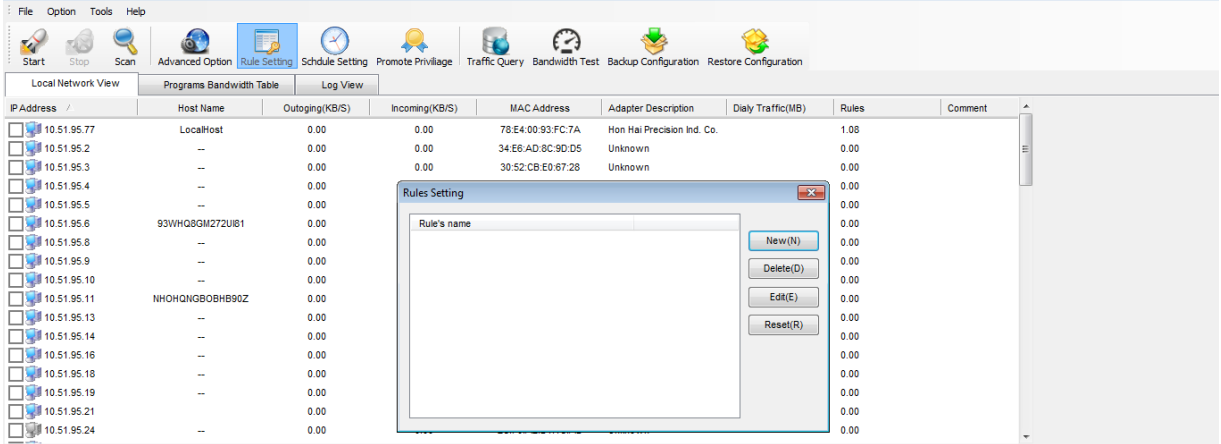

 $6.$ ตั้งค่า Rule's Name > เลือกเวลาที่เราตั้งค่าไว้ > คลิก Next

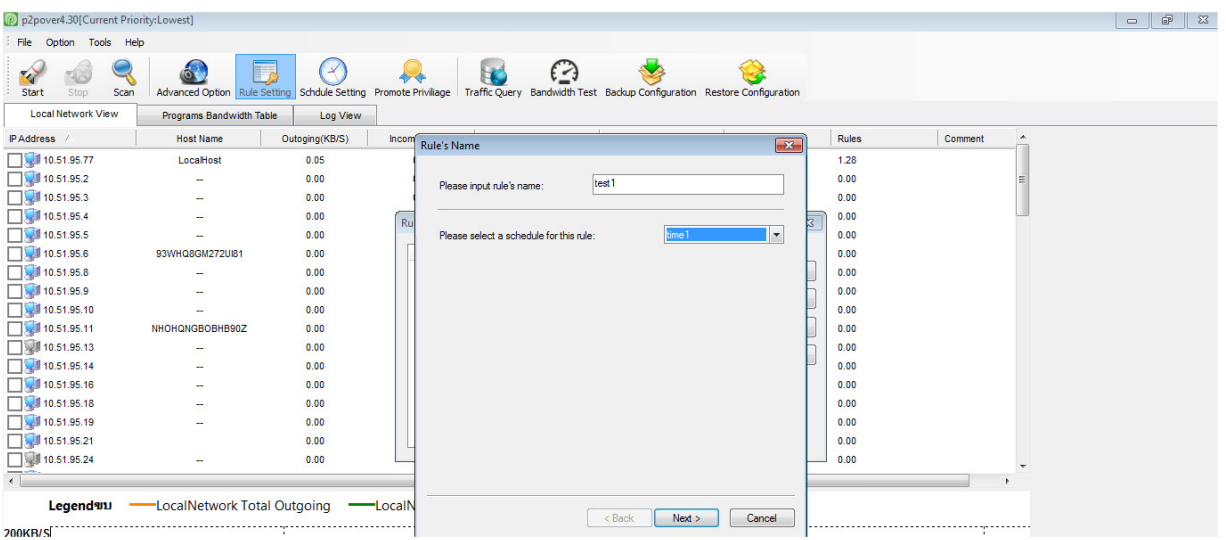

7.กำหนด Bandwidth เพื่อให้การทำงานเครื่องเป้าหมายเป็นตามที่เราต้องการ โดย Incoming คือ การดาวน์โหลด Outgoing คือการอัพโหลด > คลิก Next

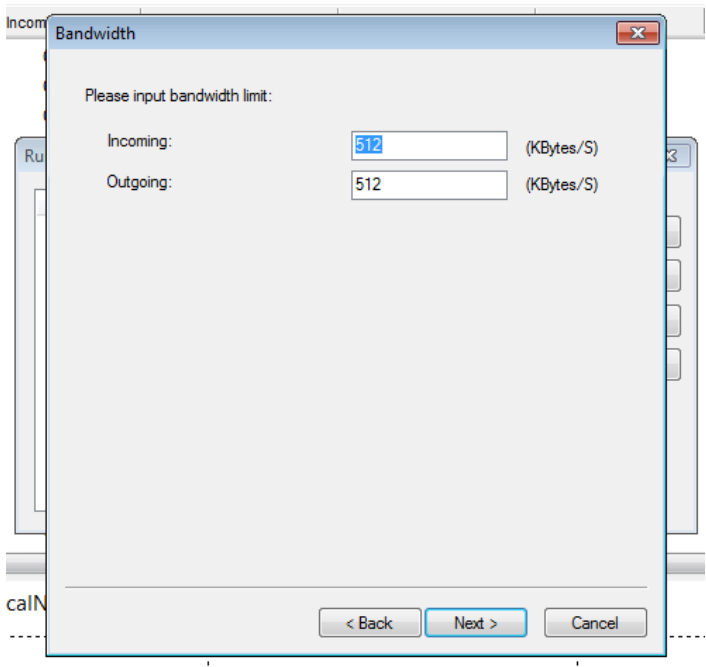

 $8.$ กดเลือกหน้าข้อความที่เราต้องการบล็อก > คลิก Next

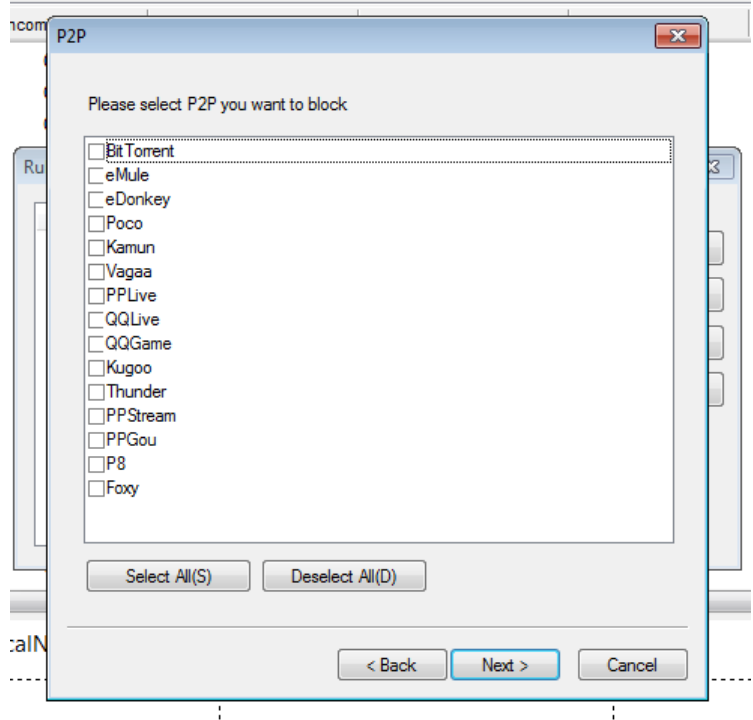

9. กดเลือกหน้าข้อความที่เราต้องการบลี่อค > คลิก Next

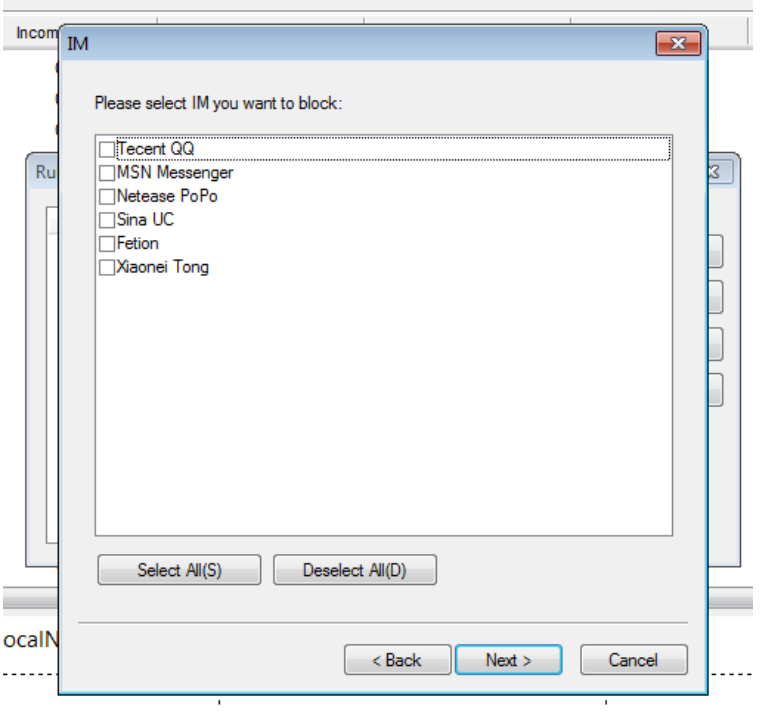

 $10.$ คลิก New ที่ HTTPหรือFTP ใส่ http ที่ต้องการบล็อก > คลิก Next

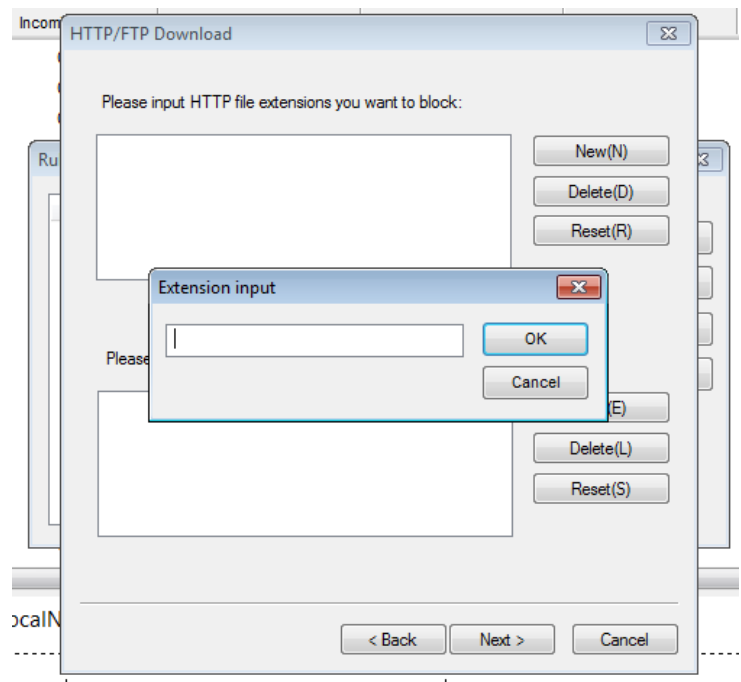

11.เลือกบล็อค www ที ต้องการ > คลิก Next

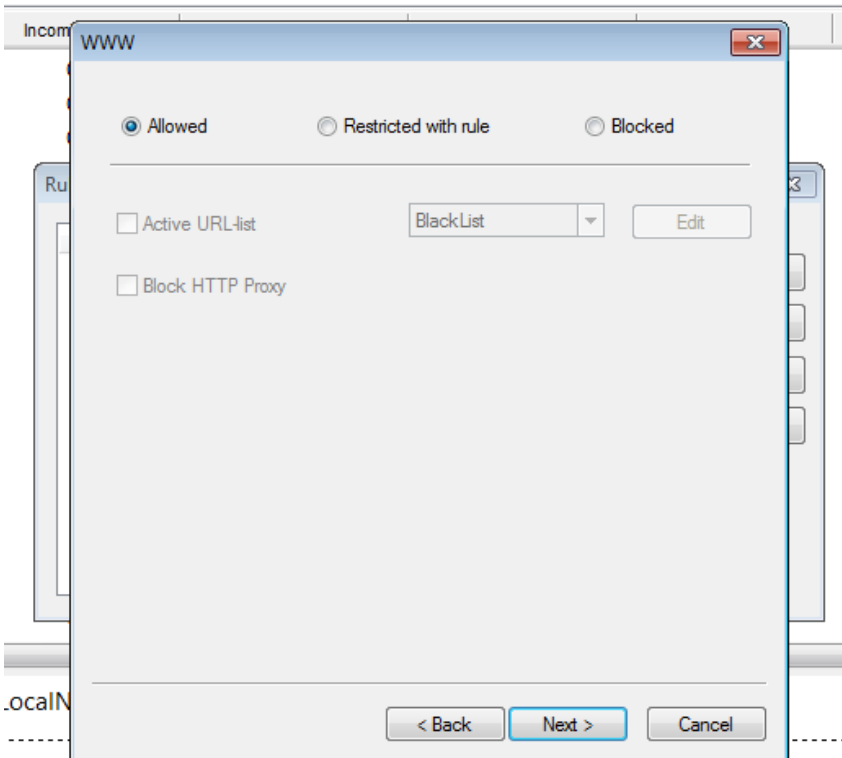

12.กดเมนู Scan เพื่อค้นหา IP Address เครื่องเป้าหมาย

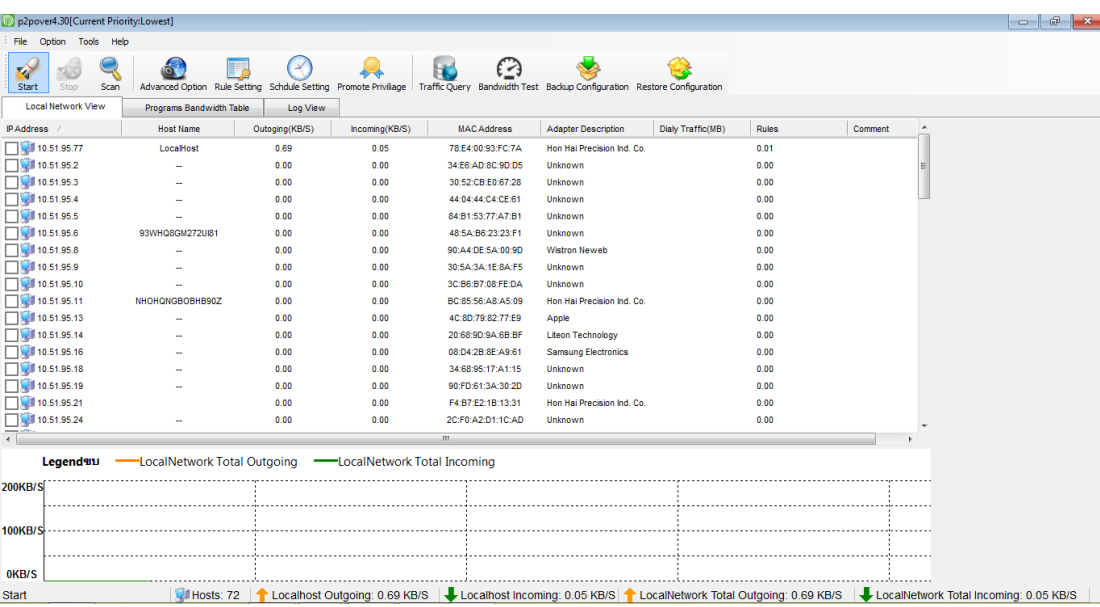

## 13.เลือกเครื่องเป้าหมายแล้วดับเบิ้ลคลิก จะโชว์หน้าต่าง Apply Rules > เลือกที่เราตั้งค่าไว้ > คลิก OK

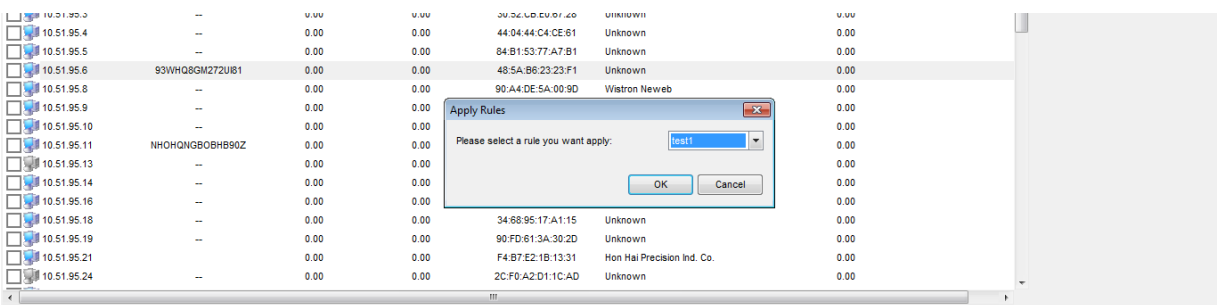

## 14.กด Start เพื่อให้โปรแกรมทำงานไปยังเครื่องเป้าหมาย

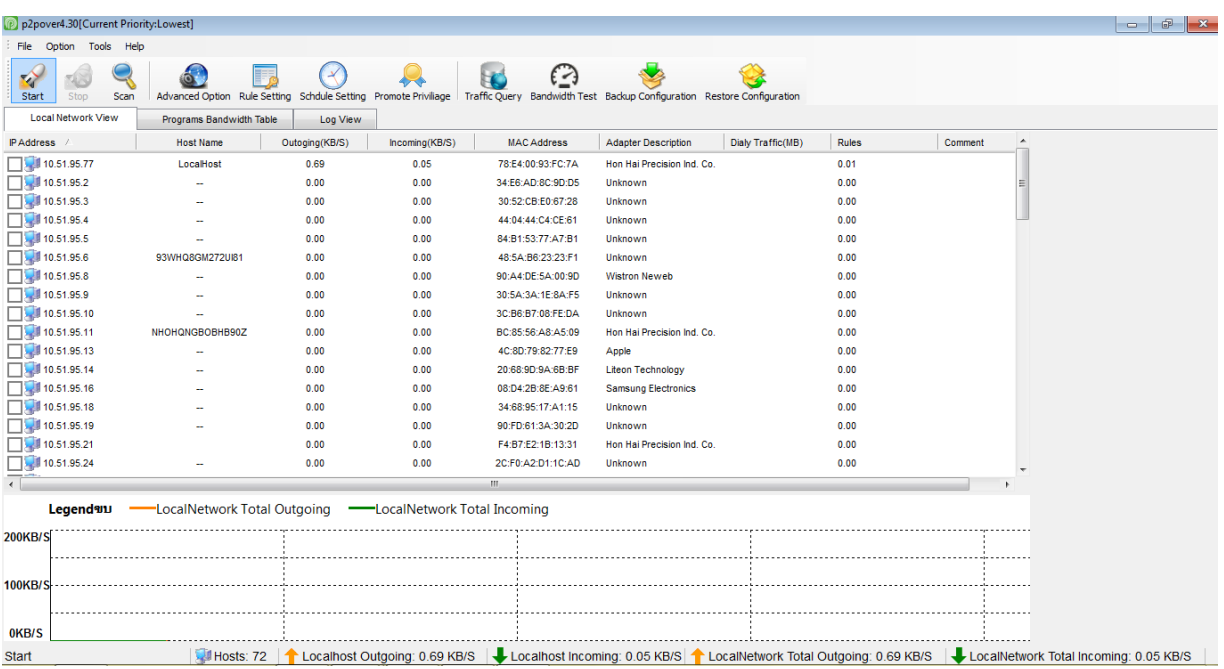

15.เมื่อต้องการจบการทำงาน หรือยกเลิกการจำกัดอินเทอร์เน็ตหรือบล็อคเครื่องเป้าหมาย คลิกขวาที่ IP เครื่อง เป้ าหมาย > เลือก Remove Rule to Hosts Selected

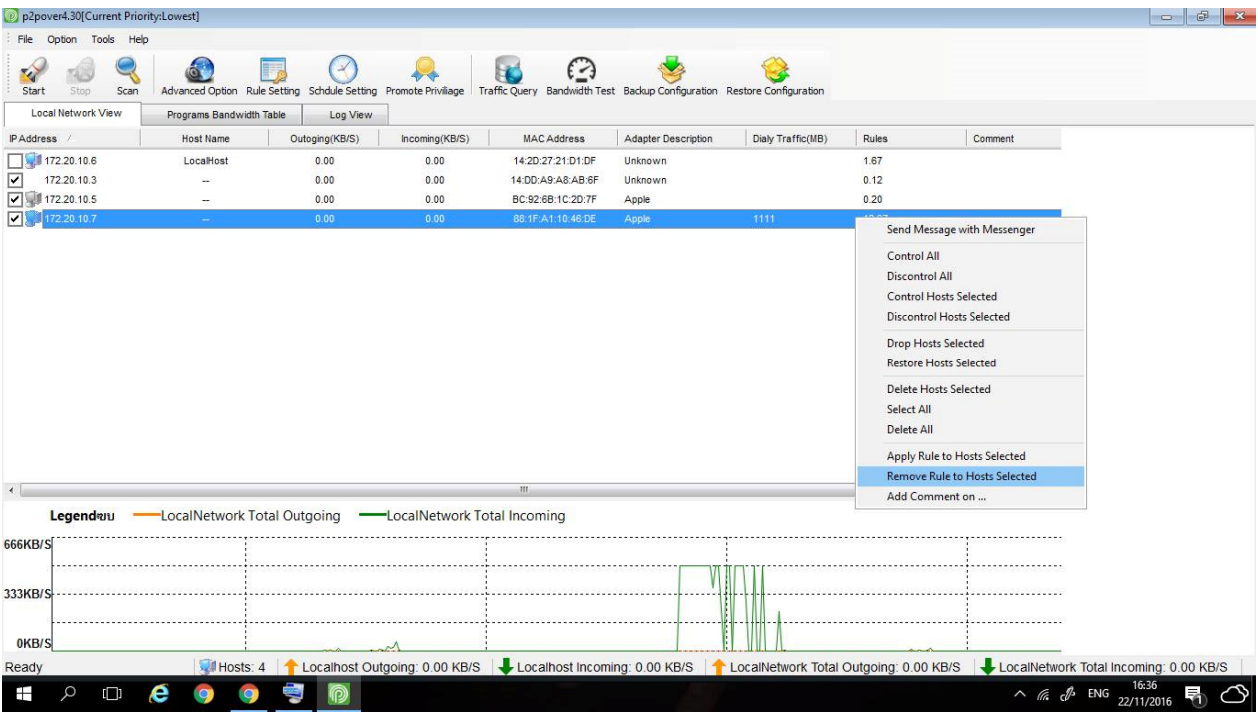

## **การทํางานของแต่ละเมนู**

#### 1.แถบเมนู

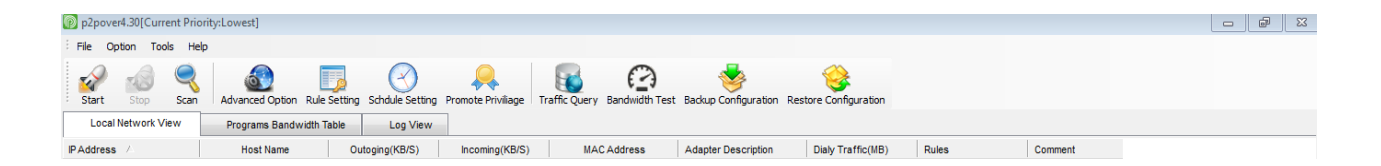

#### 1.1

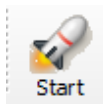

ี่ ใช้สำหรับกดเริ่มทำการจำกัดอินเทอร์เน็ตหรือบล็อกเครื่องเป้าหมาย

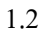

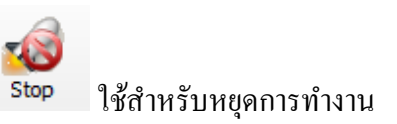

#### 1.3

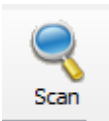

ใช้สําหรับค้นหา IP Address ในวง LAN

1.4

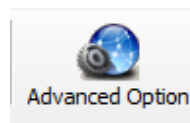

Advanced Option ใช้สำหรับตั้งค่า IP และค่าต่างๆของเครื่องเรา

1.5

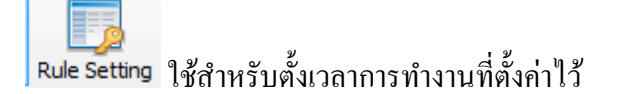

Schdule Setting ใช้สำหรับตั้งค่าการทำงานตามความต้องการของเรา

1.7 Promote Priviliage ใช้สำหรับโปรโมทโปรแกรม

1.8 ใช้กาหนดเวลาในการใช้โปรแกรม ํ

1.9

ใช้สําหรับในการ test method

1.6

### 2.หน้าต่างแสดงผล

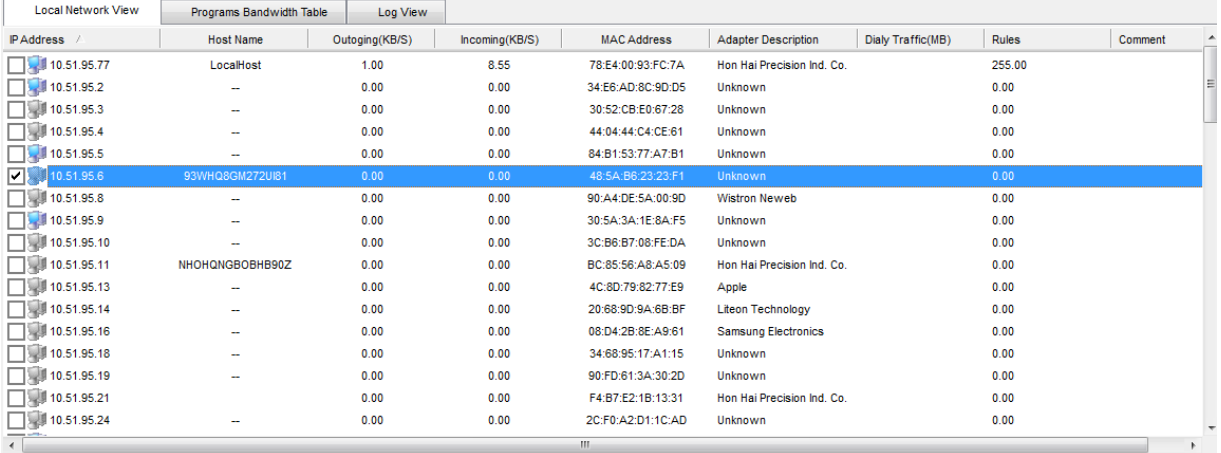

## 2.1 หน้าต่างแสดงผลการค้นหา IP Address ในวง LAN

## 2.2 หน้าต่างแสดงผลการทำงานของเครื่องเรา

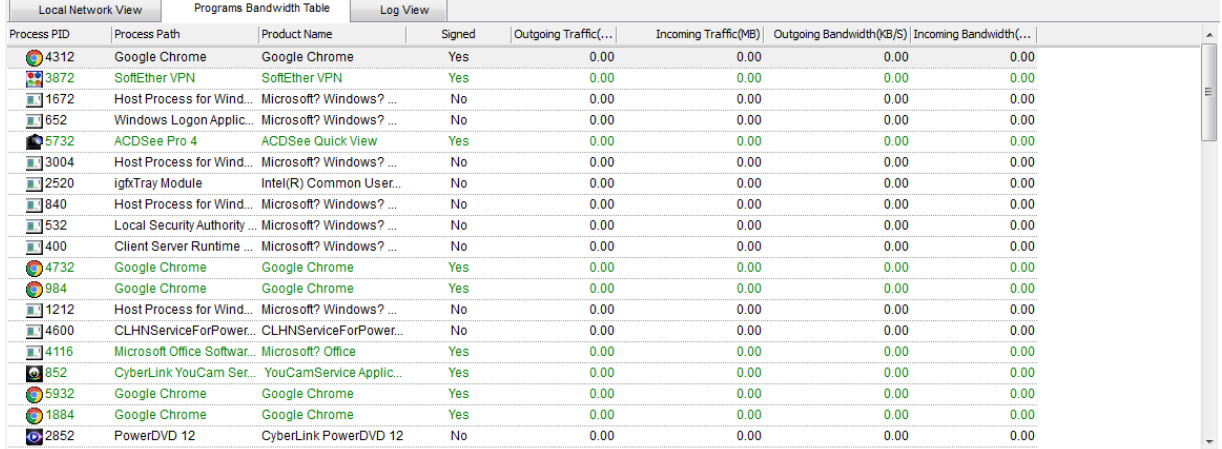

### 2.3 หน้าต่างแสดงผลการทำงานของเครื่องเป้าหมาย

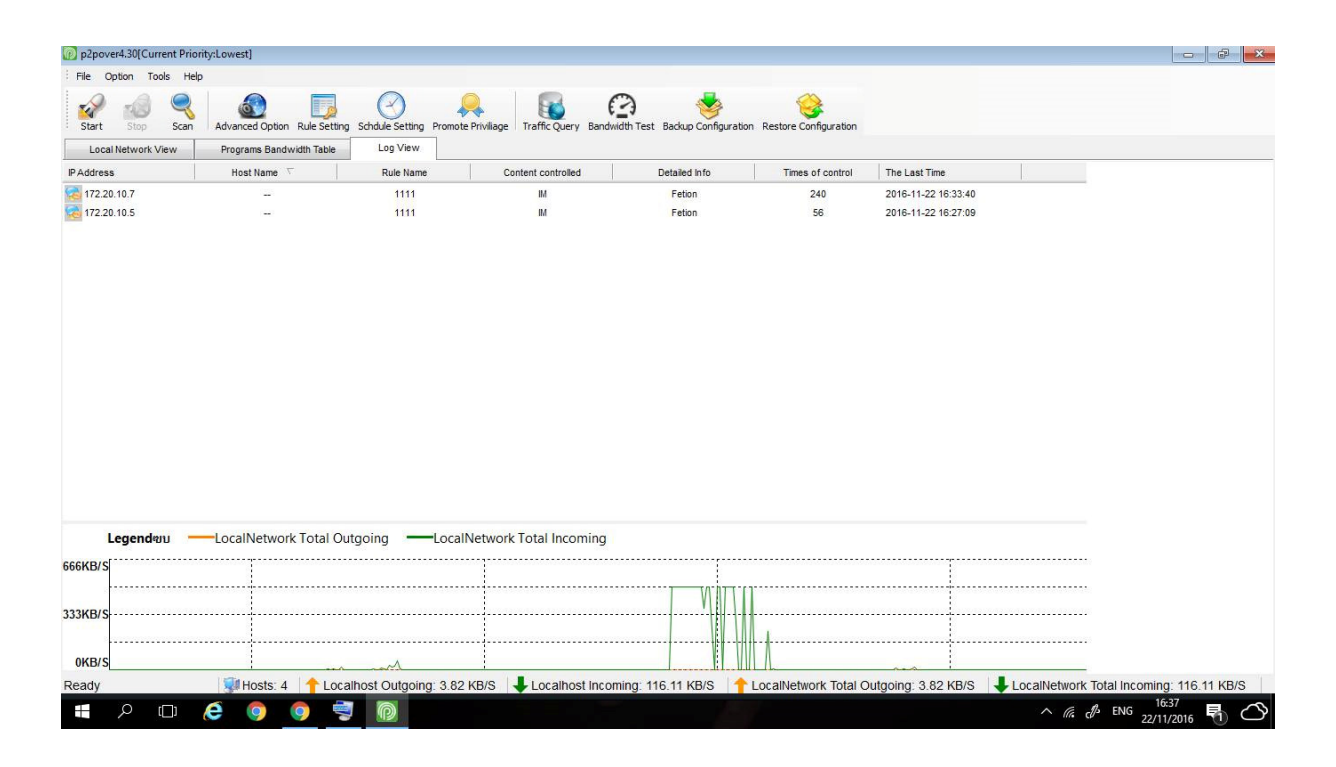

### 2.4 หน้าต่างแสดงกราฟการทํางานอัพโหลดและดาวน์โหลด

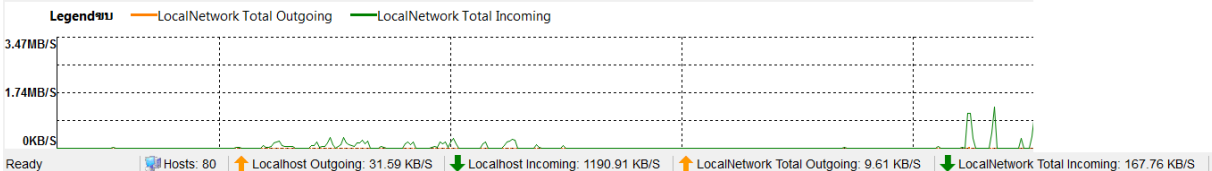